# Cisco draadloze IXM-gateway herstellen vanuit de Marvell Uboot-modus

# Inhoud

Inleiding Voorwaarden Probleem **Oplossing** Hoe start u de Cisco draadloze IXM-gateway op naar Marvell U-Boot Mode

## Inleiding

In dit document worden de stappen beschreven om IXM te herstellen van de U-boot modus.

### Voorwaarden

De onderdelen die nodig zijn voor herstel op IXM met behulp van de console:

- RJ45 naar seriële kabel voor toegang tot console
- TFTP-netwerktoegang
- PoE of voeding voor de IXM
- Firmware-afbeeldingen

### Probleem

Scenario 1. IXM module gaat naar Marvell Prompt met de foutmelding in de console:

Booting LPWA modem kernel... Wrong Image Format for bootm command ERROR: can't get kernel image! No previous OS finded! Marvell>>

Scenario 2. IXM stopt en werpt python fouten:

Could not find platform dependent libraries <exec\_prefix> Consider setting \$PYTHONHOME to <prefix>[:<exec\_prefix>] ImportError: No module named site

Scenario 3. In sommige gevallen, bijvoorbeeld na Firmware-downgrade of upgrade, zit IXM in een doorlopende lus met foutmelding:

mkdir: can't create directory '/etc/ipsec.d/': No space left on device mkdir: can't create directory '/etc/ipsec.d/': No space left on device mkdir: can't create directory '/etc/ipsec.d/': No space left on device

### **Oplossing**

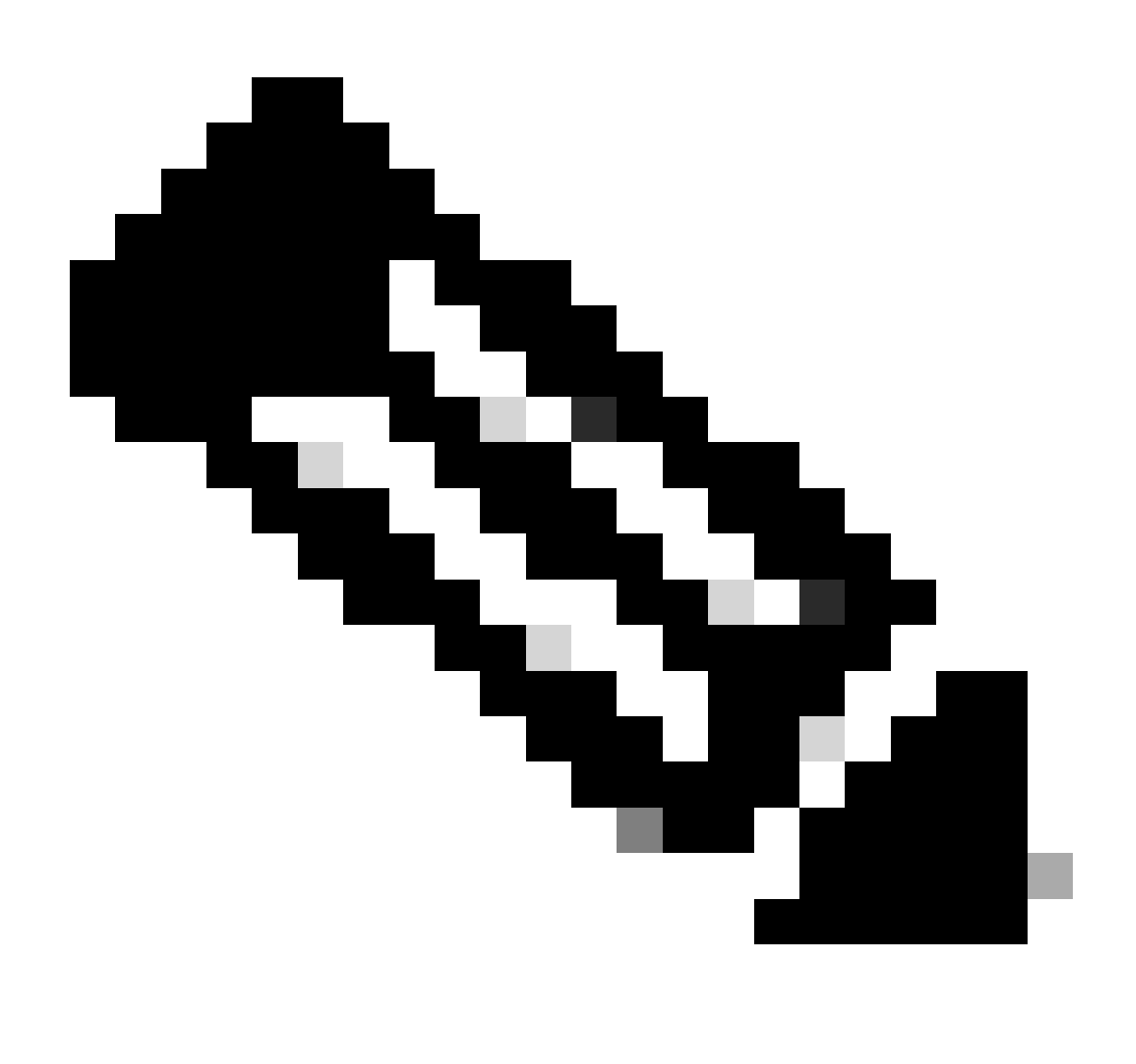

Opmerking: In specifieke gevallen, zoals beschreven in de scenario's 2. en 3., mag het IXM-apparaat niet in Marvell's automatische landingsaanwijzer komen. In dergelijke situaties moet u de U-boot modus handmatig activeren om het proces van systeemherstel of herinstallatie te starten. Voor gedetailleerde stappen hoe u dit kunt bereiken en toegang krijgt tot de Marvell-prompt, raadpleegt u de instructies in de sectie getiteld "Hoe start u de IXM op Marvell U-Boot-modus".

Bereiding:

### De firmware-afbeeldingen kunnen worden gedownload van CCO: [IXM images](https://software.cisco.com/download/home/286311296/type)

#### Stap 1. Download de nieuwste beeldversie van CCO. Voorbeeld: ixm\_mdm\_i\_k9-2.x.x.tar.gz

Stap 2. Haal het gedownloade bestand eruit en zorg ervoor dat recovery.itb en release.itb het bestand beschikbaar is via de TFTP-server.

Stap 3. Stel de netwerkconfiguraties in met behulp van de consolesessie in de Marvell-prompt.

Marvell>>setenv ipaddr 10.1.1.2 (Set the appropriate static IP Address) Marvell>>setenv serverip 10.1.1.1 (Set the TFTP server IP Address) Marvell>>setenv netmask 255.255.255.0 (Set the subnet mask ) Marvell>>ping 10.1.1.1 (Check if you can reach TFTP-server) Using egiga0 device host 10.1.1.1 is alive

Als u het IP-adres wilt opslaan en netwerkmaskerinstellingen wilt uitvoeren, voert u de opdracht uit.

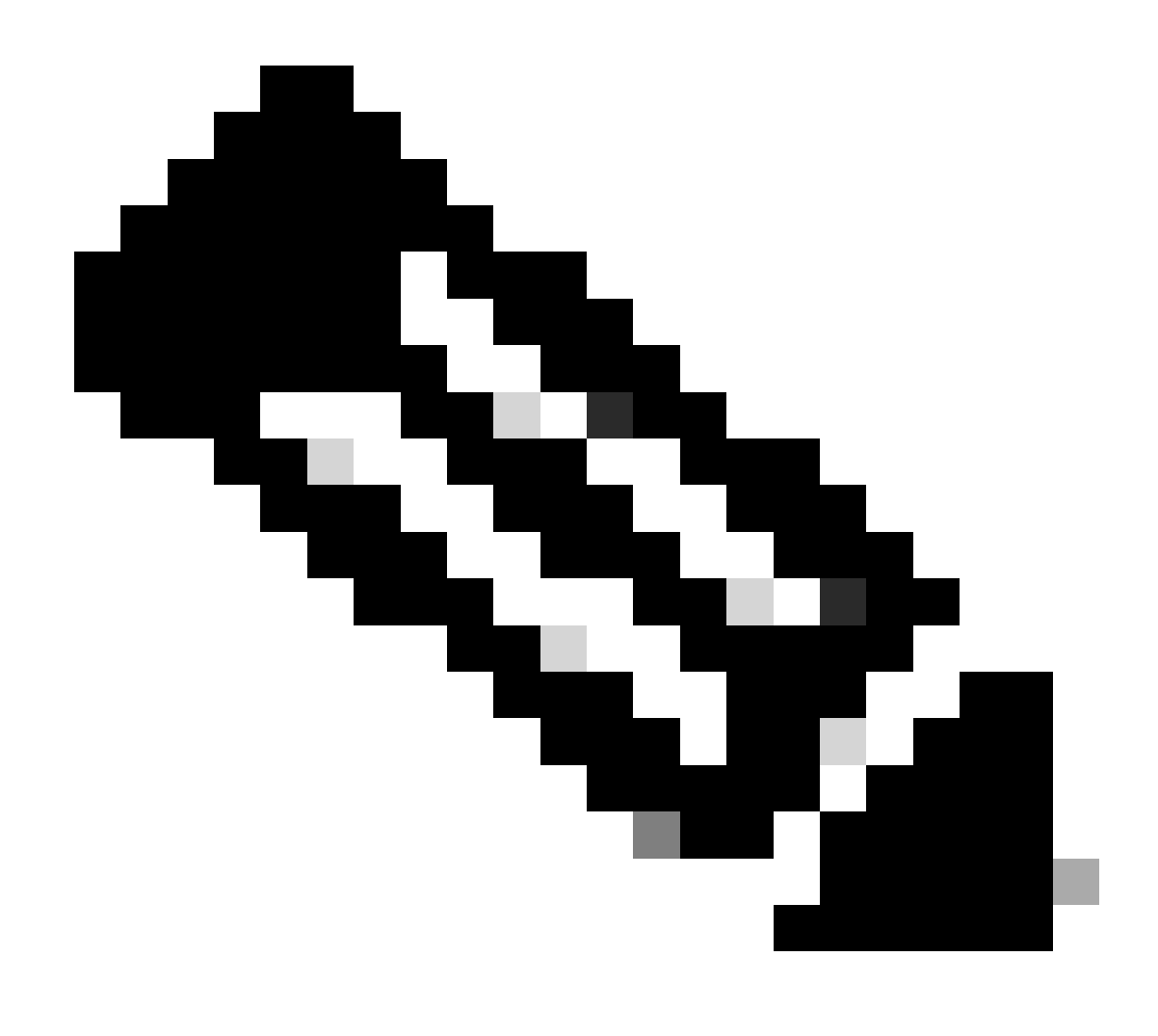

**Opmerking**: negeer als u de opdracht Uitgeschakeld ziet saveenv.

Marvell>>saveenv

Stel de omgevingsvariabelen in om het release.itb bestand op te starten vanaf uw TFTP-server.

#### <#root>

Marvell>>setenv bootargs \$console \$nandEcc \$mtdparts root=/dev/ram0 rw initrd=0x8000000,128M ramdisk\_size=128000000

Marvell>>setenv bootcmd\_fit 'tftpboot 0x3000000 release.itb;bootm 0x3000000'

(

#### **Note**

: In this example release.itb file is placed in the default tftp-boot directory. Customize it with the Marvell>>saveenv

De kernel-afbeelding laden:

Marvell>>run bootcmd\_fit

Wacht tot de IXM start normaal om de Gateway > prompt te bereiken.

Stap 4 (optioneel). U kunt upgraden naar de nieuwste firmware-versie.

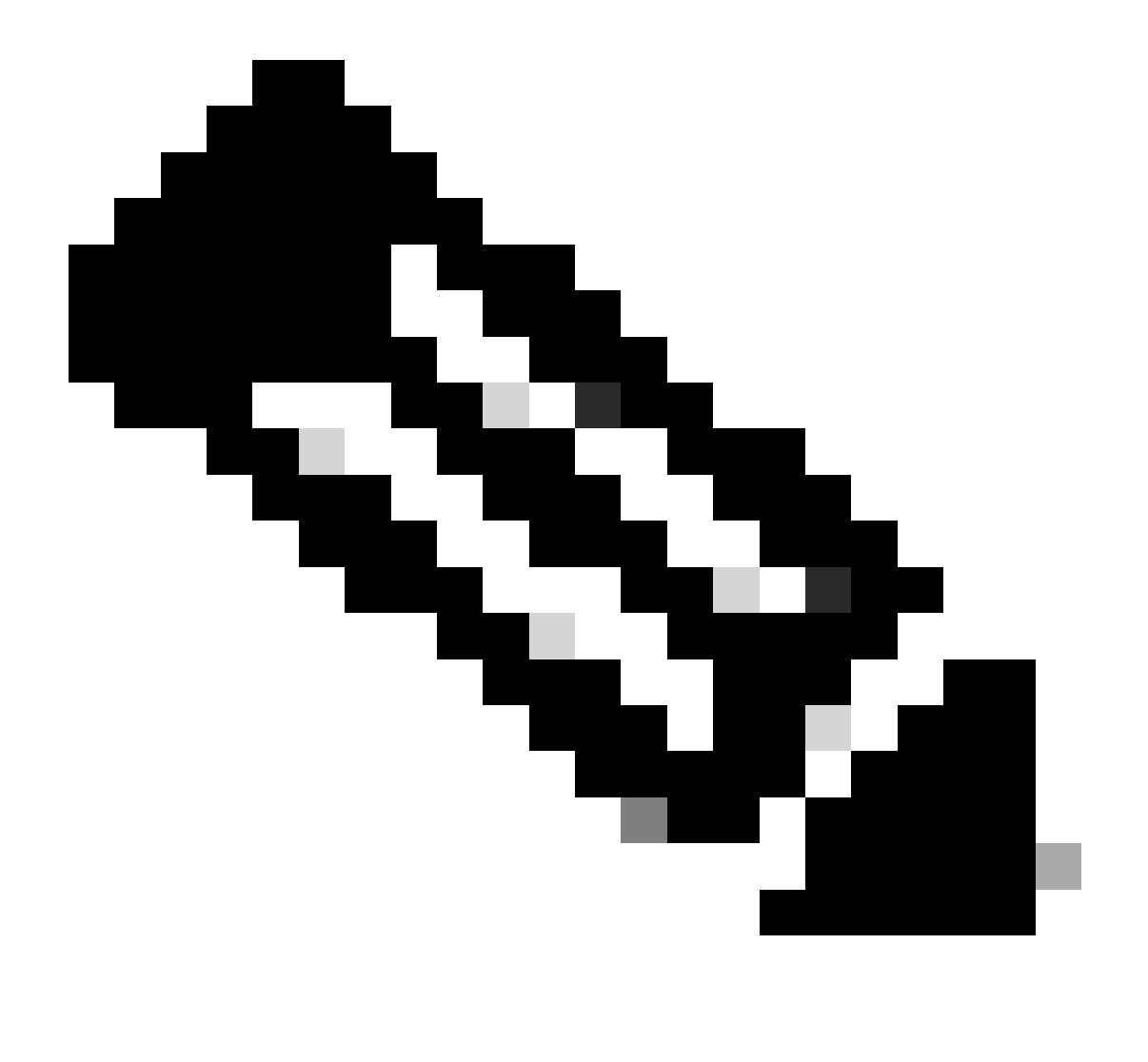

**Opmerking**: als het apparaat in de virtuele modus staat, voert u een overschakeling naar de standalone modus uit voordat u verdergaat. Gateway# switchover switch mode to  $=$  st

Vervolgens moet u upgraden naar het firmware-bestand.

Aanvullende referentie voor IXM-upgrade: [https://www.cisco.com/c/en/us/td/docs/routers/interface-module](https://www.cisco.com/c/en/us/td/docs/routers/interface-module-lorawan/software/configuration/guide/b_lora_scg/iosfs.html#con_1258237)[lorawan/software/configuration/guide/b\\_lora\\_scg/iosfs.html#con\\_1258237\)](https://www.cisco.com/c/en/us/td/docs/routers/interface-module-lorawan/software/configuration/guide/b_lora_scg/iosfs.html#con_1258237)

Gateway>enable Gateway#configure terminal Gateway(config)#interface FastEthernet 0/1 Gateway(config-if)#ip address 10.1.1.2 255.255.255.0 (Configure FastEthernet0/1 to reach TFTP) Gateway(config-if)#exit Gateway(config)#ip default-gateway 10.1.1.1 Gateway(config)# Gateway#archive download-sw firmware /uboot-factory /save-reload tftp://10.1.1.1/ ixm\_mdm\_i\_k9-2.3.1.tar.gz !!!!!!!!!!!!!!!!!!!!!!!!!!!!!!!!!!!!!!!!!!!!!!!!!!!!!!!!!!!!!!!!!!!!!!!!!!!!!!!!!!!!!!!!!!!!!!!!!!!!!!!!!!!!!!!!!!!!!!!!!!!!!!!!!!!!!!!!!!!!!!!!!!!!!!!!!!!!!!!!

Controleer na het opnieuw laden van de IXM-gateway de bijgewerkte firmware-versie.

#### <#root>

Gateway>enable Gateway# Gateway#show version

or using :

gateway#sh inventory Name : gateway

**ImageVer**

 : 2.3.1 BootloaderVer : 20180130\_cisco SerialNumber : FOC20304ZAH PID : IXM-LPWA-800-16-K9 UTCTime : 20:12:35.076 UTC Wed Jun 23 2023 FPGAVersion : 61 FPGAStatus : Ready ChipID : LSB = 0x286f0218 MSB = 0x00f14086 TimeZone : IST LocalTime : Thu Jun 24 01:42:35 IST 2023 ACT2 Authentication: PASS gateway#

Hoe start u de Cisco draadloze IXM-gateway op naar Marvell U-Boot Mode

Probleem:

Scenario 1. De IXM Reset procedure werkt niet.

Scenario 2. Herstel IXM vanuit de Uboot-modus.

Scenario 3. In sommige gevallen, zoals na een firmware downgrade of upgrade, wordt de IXM vastgezet in een continue lus met de foutmelding.

mkdir: can't create directory '/etc/ipsec.d/': No space left on device mkdir: can't create directory '/etc/ipsec.d/': No space left on device mkdir: can't create directory '/etc/ipsec.d/': No space left on device

#### Oplossing:

Voer de volgende stappen uit om naar de U-Boot-shell te gaan:

• Zorg ervoor dat u een consoleverbinding met de IXM hebt ingesteld (sluit de consolekabel aan op de RJ45 op de IXM en de seriële poort van uw PC en open een terminal met deze instellingen: 8/N/1/115200).

- Start de IXM opnieuw, door een herladenopdracht, de resetknop of door gewoon de stroom te verwijderen of toe te passen.
- Wanneer U-Boot is gestart, drukt u in de consolesessie op het toetsenbord en houdt u dit ingedruktSpace + 1.
- •

Als alles verloopt zoals verwacht, komt de gebruiker een Marvell >>-prompt tegen.

Een goede tijd om in Stap 3 op de toetsenbordcombinatie te drukken., is wanneer het bericht verschijnt als:

BootROM: Image checksum verification PASSED

Hier is een voorbeeld van de uitvoer bij opstarten in U-Boot:

Restarting system.

BootROM - 1.73 Booting from SPI flash, Secure mode BootROM: RSA Public key verification PASSED BootROM: CSK block signature verification PASSED BootROM: Boot header signature verification PASSED BootROM: Box ID verification PASSED BootROM: JTAG is disabled

General initialization - Version: 1.0.0 AVS selection from EFUSE disabled (Skip reading EFUSE values) Overriding default AVS value to: 0x23 mvSysEnvIsFlavourReduced: TWSI Read of 'flavor' failed Detected Device ID 6810 High speed PHY - Version: 2.0

Initialize DB-GP board topology

Device 6810 supports only 2 GbE ports: SGMII-2 @ lane5 disabled (setting USB3.0 H1 instead) updateTopologySatR: TWSI Read of 'gpserdes1/2' failed Device 6810 does not supports SerDes Lane #4: replaced topology entry with lane #5 Device 6810/20 supports only 2 SATA interfaces: SATA Port 3 @ lane3 disabled

board SerDes lanes topology details:

| Lane # | Speed| Type |

 ------------------------------| | 0 | 5 | PCIe0 | | 1 | 3 | SATA0 | | 2 | 3 | SATA1 | | 5 | 5 | USB3 HOST1 |

 ------------------------------- PCIe, Idx 0: detected no link

High speed PHY - Ended Successfully DDR4 Training Sequence - Ver TIP-0.21.(Sublib 0.5)0 DDR4 Training Sequence - Switching XBAR Window to FastPath Window DDR Training Sequence - Start scrubbing DDR Training Sequence - End scrubbing DDR4 Training Sequence - Ended Successfully Not detected suspend to RAM indication BootROM: Image checksum verification PASSED BootROM: Boot image signature verification PASSED Marvell>>

### Over deze vertaling

Cisco heeft dit document vertaald via een combinatie van machine- en menselijke technologie om onze gebruikers wereldwijd ondersteuningscontent te bieden in hun eigen taal. Houd er rekening mee dat zelfs de beste machinevertaling niet net zo nauwkeurig is als die van een professionele vertaler. Cisco Systems, Inc. is niet aansprakelijk voor de nauwkeurigheid van deze vertalingen en raadt aan altijd het oorspronkelijke Engelstalige document (link) te raadplegen.